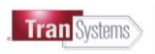

# External ProjectWise Explorer Network Configurations

*This guide is to aid ProjectWise Explorer users in setting the appropriate configurations for accessing the TranSystems ProjectWise datasources from outside the TranSystems Network.* 

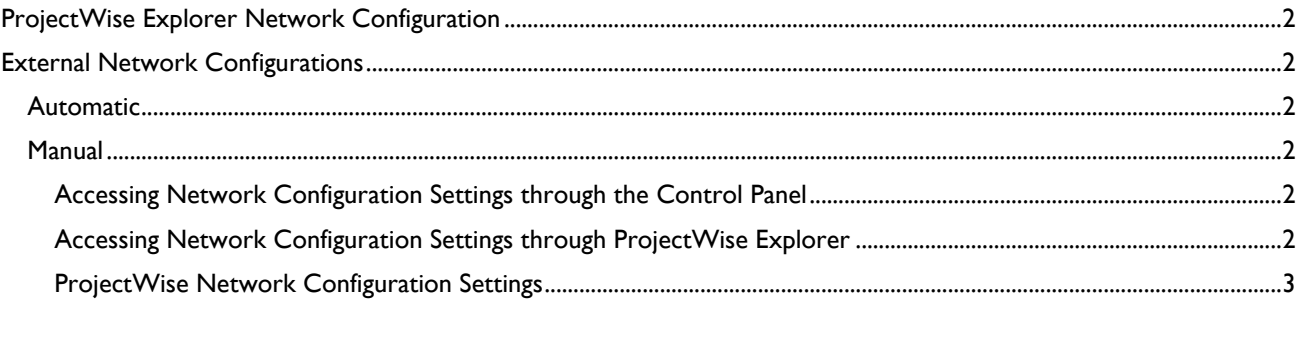

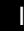

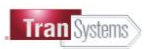

## <span id="page-1-0"></span>**ProjectWise Explorer Network Configuration**

ProjectWise Explorer is the preferred connection method to TranSystems' ProjectWise datasources. To connect to our datasources from outside the TranSystems' network, the Network Configurations Settings must be properly configured through the ProjectWise V8i Network control panel tool. These instructions assume that ProjectWise Explorer V8i (SS4 preferred) has already been installed on the computer.

**WARNING:** The procedures outlined in this document include changes to the computer's registry. Changing the registry can unintentionally change or delete values and cause components to stop working correctly. Users of these instructions hold harmless TranSystems and its officers, directors, employees and/or agents from and against any claim, loss, cost, expense, liability or damages of any nature whatsoever, including attorney's fees and costs, brought as a result of participation in these instructions and/or connection to TranSystems' ProjectWise environment.

## <span id="page-1-1"></span>**External Network Configurations**

Provided are two options for configuring your computer to access TranSystems' datasources from outside the Tran-Systems' network. Whether using the Automatic or Manual method, the computer's registry is changed. Administrative privileges may be necessary to make these changes.

### <span id="page-1-2"></span>**Automatic**

- Browse to [https://projectwise.transystems.com,](https://projectwise.transystems.com/) and download the ProjectWise Explorer V8i Configurations zip file from the link on the right margin.
- The zip file contains registry files each for 32-bit and 64-bit versions of the Windows XP and Windows 7 operating system. Extract the registry files from the zip file.
- Double-click the registry file appropriate for the computer. If necessary, contact your local computer support team to determine the correct registry file.
- A prompt will ask for confirmation to proceed in adding the file to the computer registry. Click **Yes**.
- A confirmation dialog will confirm the registry has been successfully updated. Click **OK**.

Open *ProjectWise Explorer*, and the TranSystems datasources should be listed.

#### <span id="page-1-3"></span>**Manual**

Manual changes are completed through ProjectWise's Network Configuration Settings tool. This tool can be accessed two ways.

#### <span id="page-1-4"></span>**Accessing Network Configuration Settings through the Control Panel**

- Open the Control Panel, and if necessary, change the view to show all control panel items.
- Open *ProjectWise V8i Network*
- Proceed to [ProjectWise Network Configuration Settings](#page-1-6) listed below.

#### <span id="page-1-5"></span>**Accessing Network Configuration Settings through ProjectWise Explorer**

- Open *ProjectWise Explorer V8i*.
- From the *Tools* menu, select **Network Configuration Settings...**
- <span id="page-1-6"></span>Proceed to [ProjectWise Network Configuration Settings](#page-1-6)

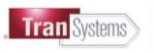

#### <span id="page-2-0"></span>**ProjectWise Network Configuration Settings**

**NOTE:** The examples below are specific for access to TranSystems' ProjectWise. If your company uses ProjectWise, or has access to other companies' ProjectWise data, additional network configurations are likely to be present other than what are shown in the images below.

In the General tab turn on the "Prevent UDP for DNS and Listing"

Click the **DNS Services** tab. Enter the following information:

- Name: TranSystems
- Hostname: projectwise.transystems.com
- Port: 5800

Click **Add**.

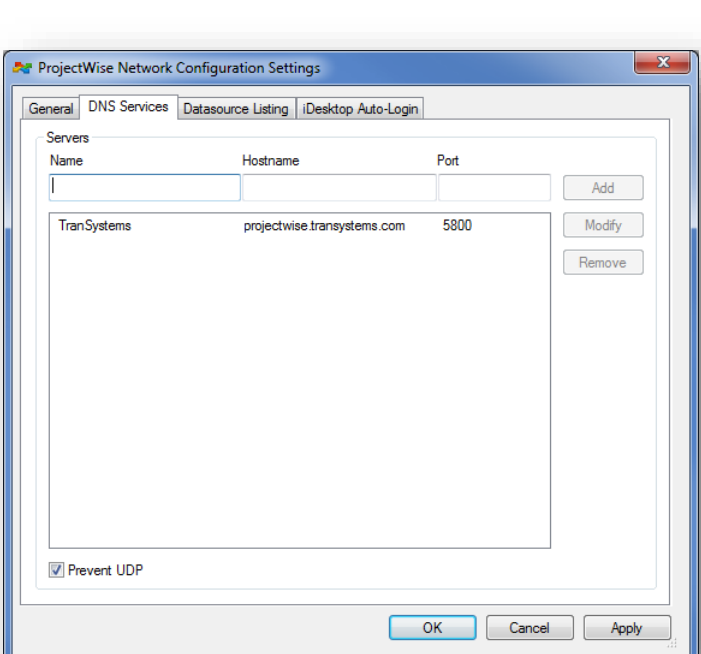

Click the **Datasource Listing** tab. Enter the following information:

- Name: TranSystems
- Hostname: projectwise.transystems.com
- Port: 5800

Click **Add**.

Click **OK**. ProjectWise Explorer can now be opened, or restart if it is already open. The Tran-Systems datasource(s) should now be added.

## <span id="page-2-1"></span>**Further Assistance**

Computer support teams may contact TranSystems' ProjectWise administrators at (816) 329- 8854 for additional assistance.

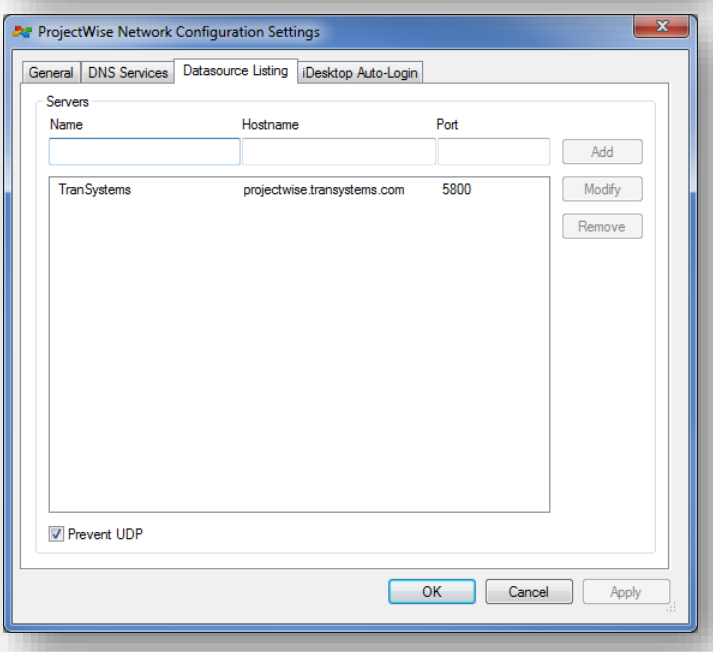

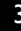